# Introduction:

Admin Login As Customer Or Vendor Now, in the Multivendor Marketplace, the admin will be able to log in to the **Vendor.**

The **Customer** account panel from the **admin backend** using the Magento 2(Adobe Commerce Cloud) Admin Login As Vendor addon.

Meanwhile, this will allow the admin to have total control over the marketplace.

Also having this functionality will surely be beneficial for the admin of the marketplace.

#### **\*\*Note**:

- 1. For making use of the **Admin Login As Customer Or Vendor** plugin, you must have first installed the [Multi Vendor Marketplace](https://marketplace.magento.com/webkul-module-marketplace.html) module.
- 2. This **addons** functionality will also work with the **default Magento 2**, so the admin will only be able to log in to the customer's account.

#### Features

Allows the admin to do quick login as a vendor.

Allows the admin to do quick login as a customer.

The admin can view the total number of login attempts.

The admin does not need any credentials or passwords to log in.

The admin can log in to the storefront from any seller's or customer's account.

Source code is 100% open for customization.

Supported with Magento version 2.2.x.

After editing the CSV file, save it and then upload it to the same folder. Now your module translation is complete.

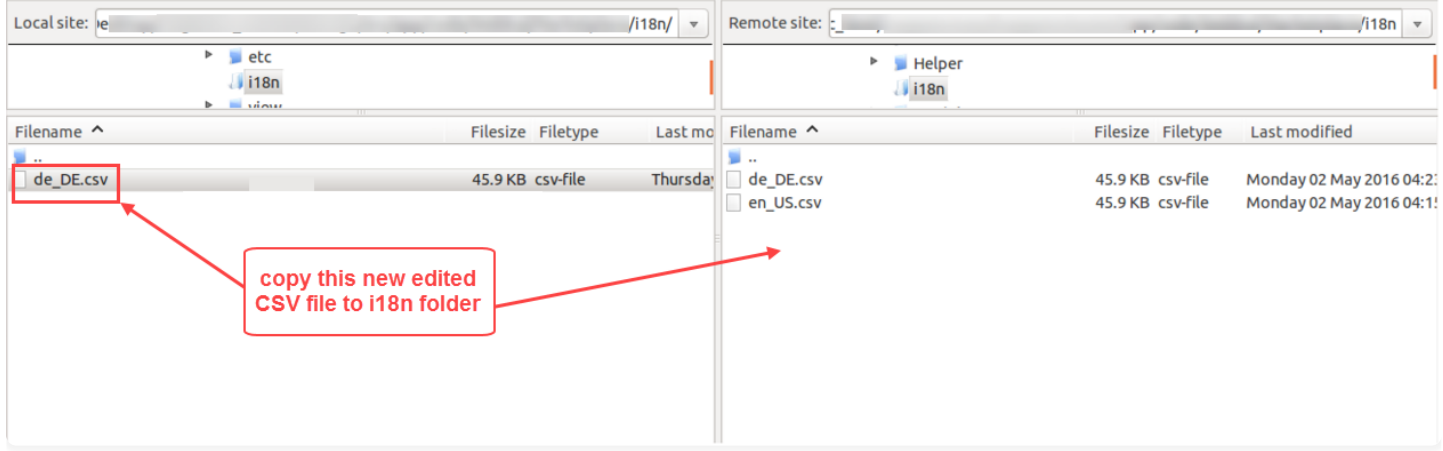

## Admin Login As Vendor

After the successful installation of the extension, the admin can now easily log in to the vendor account panel by navigating through **Marketplace Management**>**Manage Seller**.

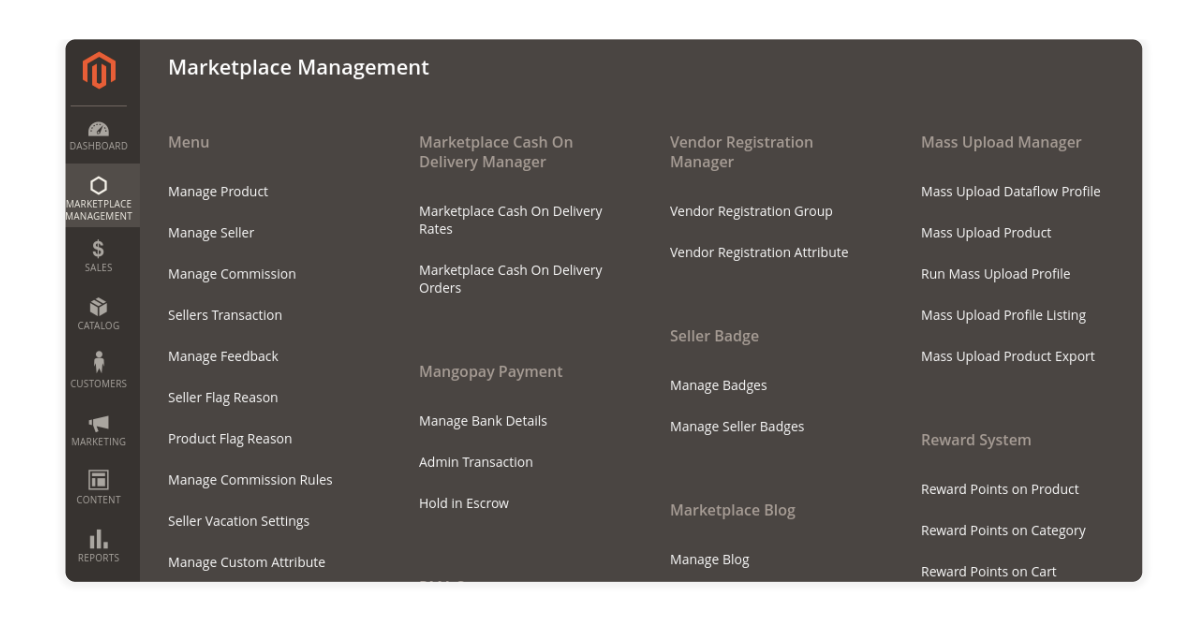

Moreover, under the **Manage Seller** menu option, you will have a section with all the vendors of the marketplace.

Further, to login to any of the seller account panels just click on the "**Login As Vendor**" link next to the seller under the Login as vendor column.

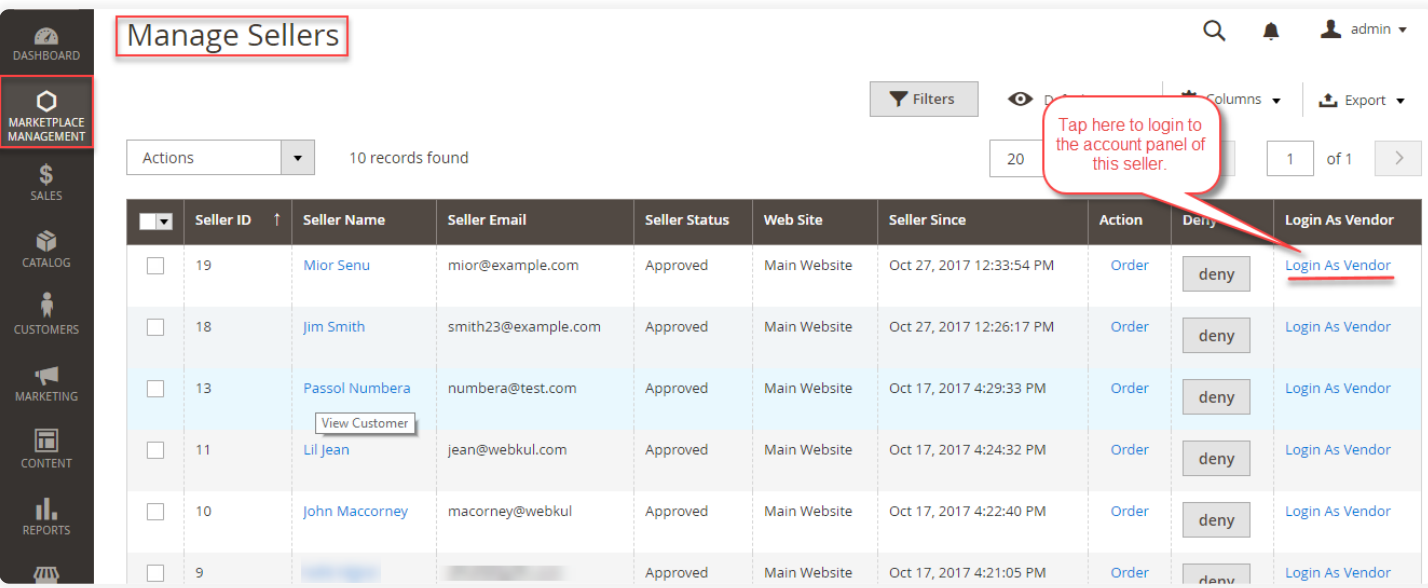

Clicking the "**Login As Vendor**" link you will be taken to the **account panel** of the **selected vendor** as shown below in the snapshot.

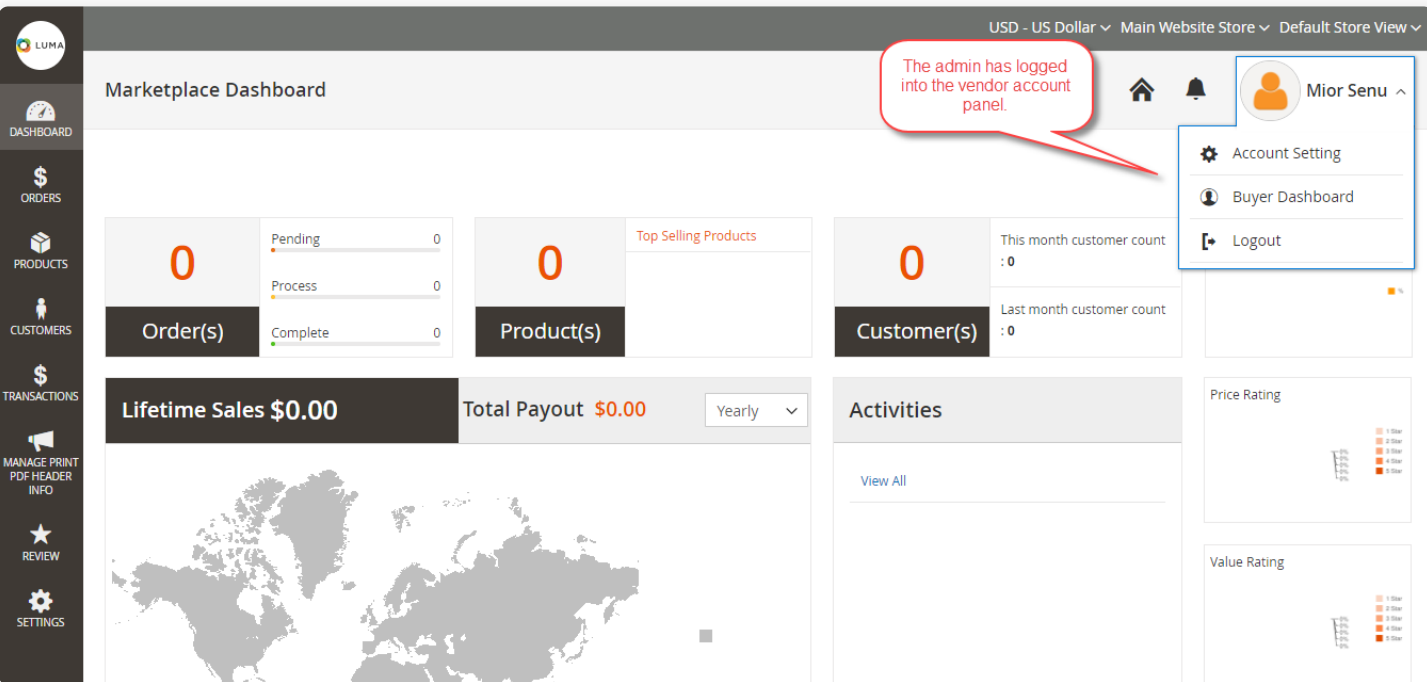

### Admin Login As Customer

After that, the admin can also easily log in to the customer account panel by navigating through **Customers**>**All Customers**.

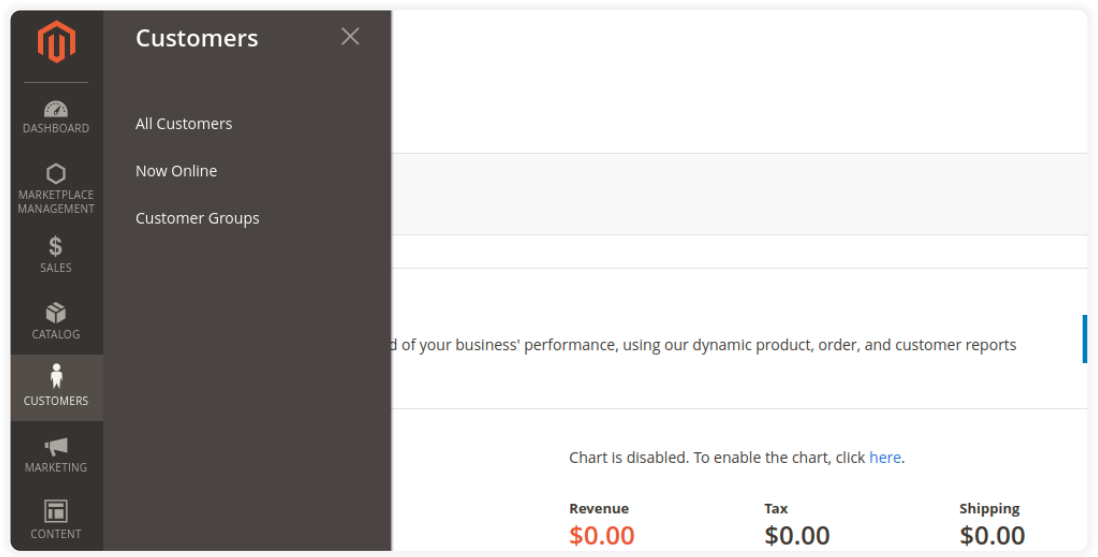

Further, under the **All Customers** menu option, you will have a section with all the customers of the marketplace.

Meanwhile, to login to any of the customer's account panels just click on the "**Login As Customer**" link next to the customer under the **Login as Customer** column.

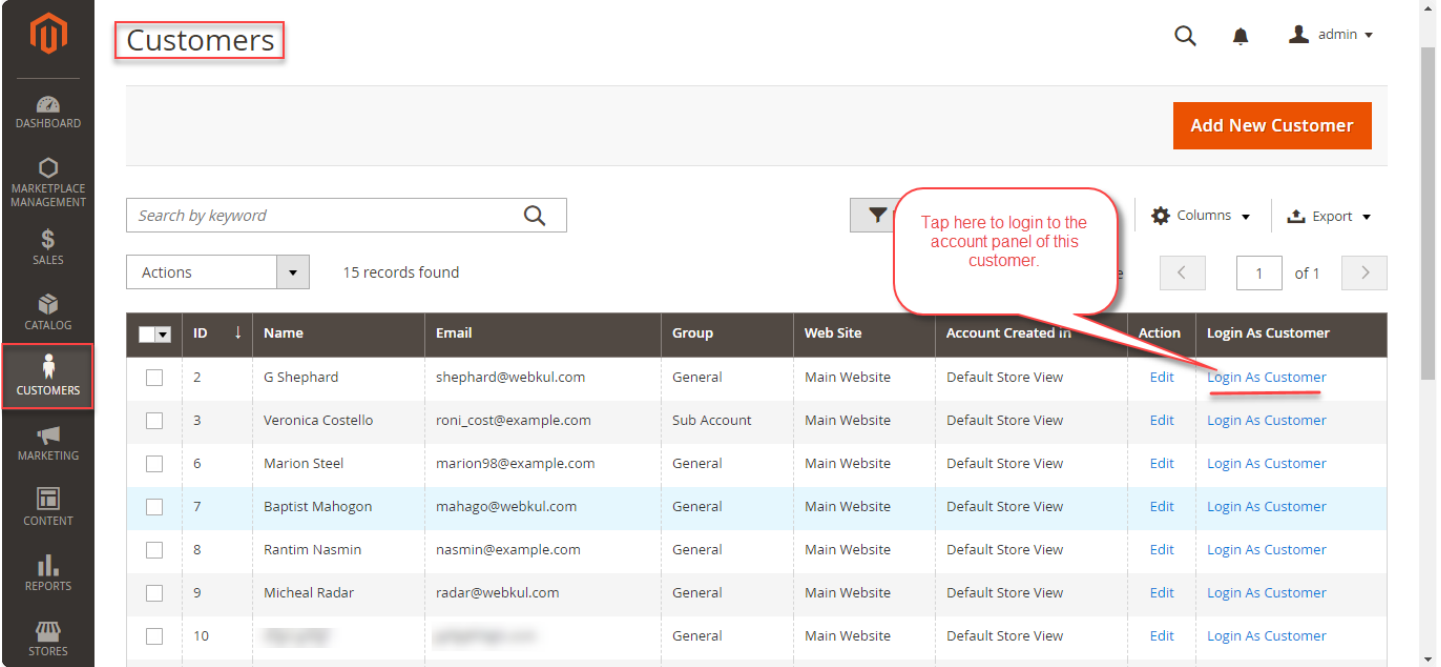

Also, by clicking the "**Login As Customer**" link you will be taken to the account panel of the selected customer as shown below in the snapshot.

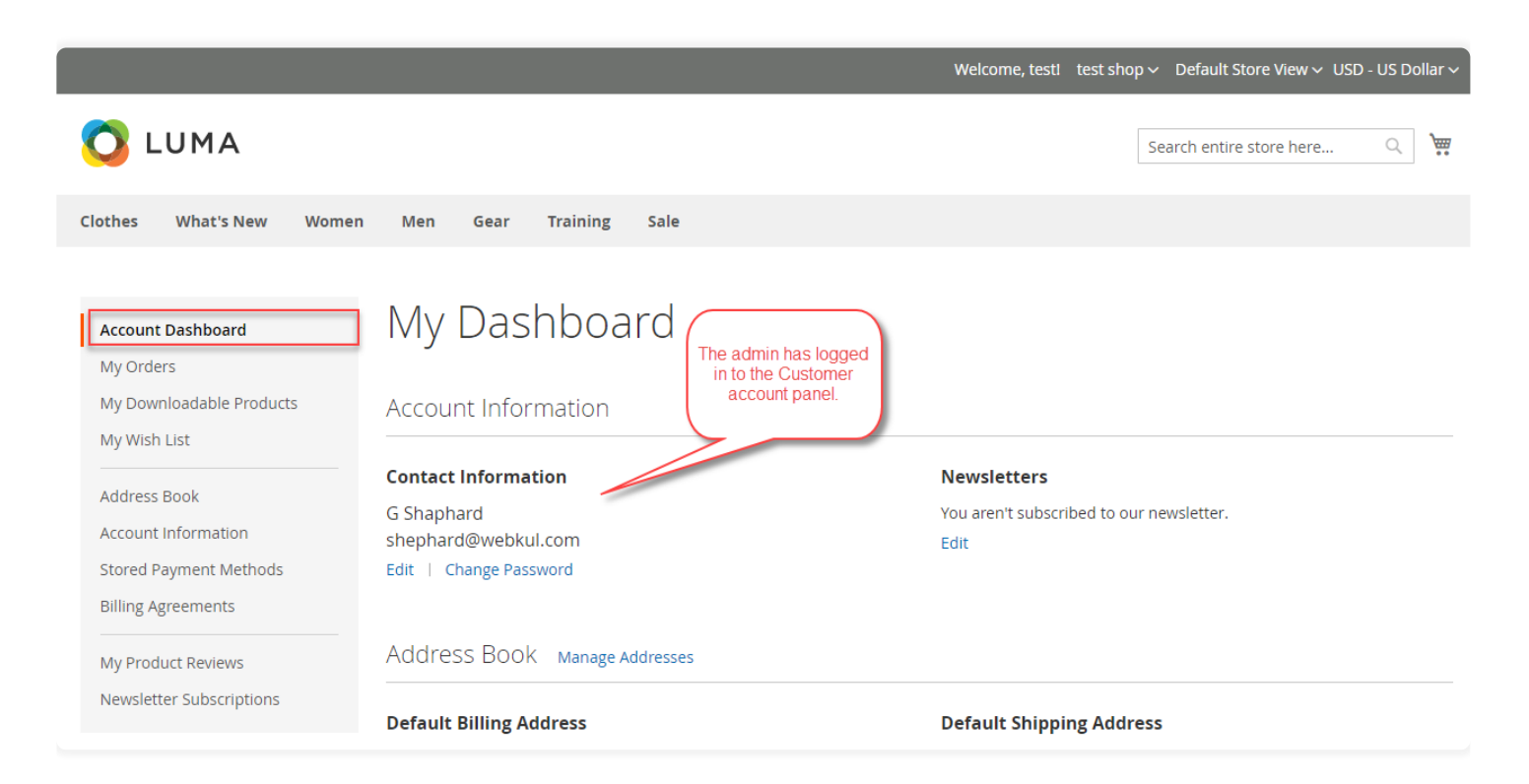

The admin can see the number of login attempts from his admin panel. For this the admin needs to navigate through **ADMIN LOGIN AS VENDOR >> Manage Login Attempts**

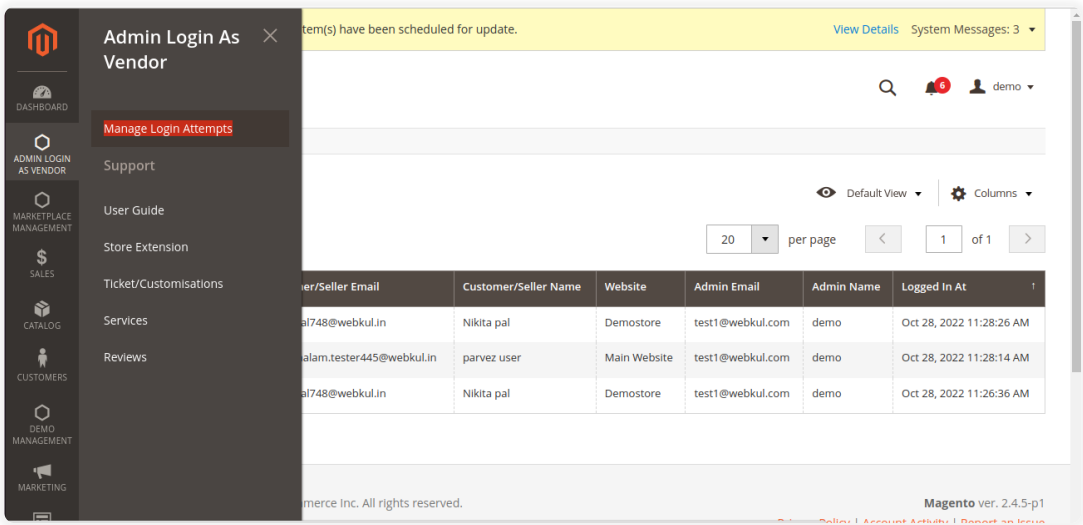

Afterward, the admin will get the list of the login attempts as per the below screenshot.

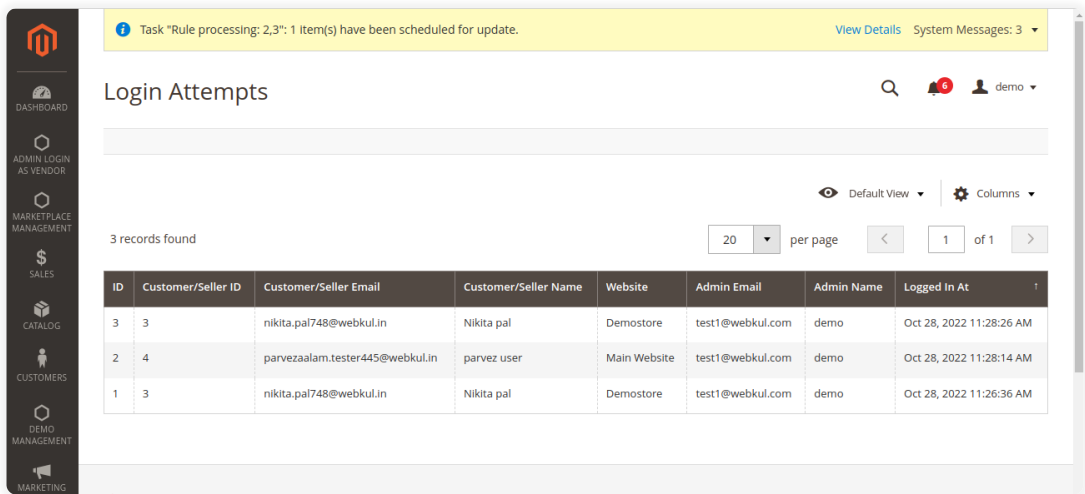

That's all for **Admin Login As Customer Or Vendor** plugin.

#### **Get In Touch**

If you have any query, question, or suggestion regarding its functionality then you can directly get back to us at **support@webkul.com** or just raise a ticket at **[webkul.uvdesk.com.](https://webkul.uvdesk.com/)**